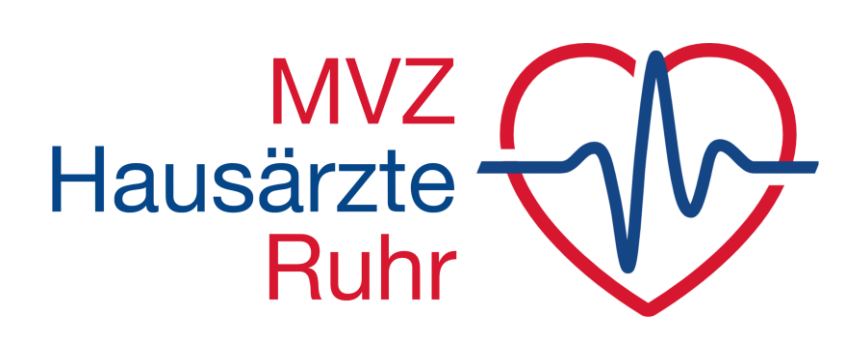

**Medizinisches Versorgungszentrum** Telefon: 0208 30 96 96 96 **www.hausaerzte.ruhr Mülheim-Styrum** Alvenslebenstraße 23 **•** 45476 Mülheim an der Ruhr Serviceline: 0208 30 96 96 10 **MH-styrum@hausaerzte.ruhr Mülheim-Heißen** Gneisenaustraße 37 • 45472 Mülheim an der Ruhr Serviceline: 0208 30 96 96 20 **MH-heissen@hausaerzte.ruhr Mülheim-Broich** Duisburger Straße 111 • 45479 Mülheim an der Ruhr Serviceline: 0208 30 96 96 40 **MH-broich@hausaerzte.ruhr Oberhausen-Mitte** Helmholtzstraße 112 • 46045 Oberhausen Serviceline: 0208 30 96 96 30 **OB-mitte@hausaerzte.ruhr**

# **Merkblatt zur Videosprechstunde**

Liebe Patientin, lieber Patient,

um Ihnen den Einstieg in die Videosprechstunde so einfach wie möglich zu gestalten, haben wir den Ablauf in einer Anleitung zusammengefasst:

### **Voraussetzungen:**

Für die Videosprechstunde werden Ihrerseits eine gültige E-Mailadresse, eine Kamera sowie Lautsprecher benötigt. Alternativ zum PC oder Mac ist auch die Nutzung eines Smartphones oder Tablets möglich. Als Browser wird folgender benötigt:

• PC, Mac, Android Phone/Tablet: **Google Chrome**

- 
- iPhone, iPad: **Safari Browser**

#### **Schritt 1 - Termin online vereinbaren oder konventionell anfragen:**

Vereinbaren Sie einen Termin am besten direkt online über den Homepagereiter "Anfragen". Alternativ ist auch die Anfrage per Mail oder Telefon möglich. Halten Sie dazu bitte Ihre E-Mailadresse bereit.

## **Schritt 2 - Zum Termin einloggen – Betreten des virtuellen Warteraumes**

Unmittelbar nach Terminvereinbarung erhalten Sie eine E-Mail.

Diese beinhaltet im Wesentlichen drei Informationen

- 1. Die **Terminbestätigung**.
- 2. Button "Zum Termin": Über diesen Link gelangen Sie direkt auf die Homepage unseres sicheren und zertifizierten Videosprechstundenanbieters "patientus".
- 3. Dort wird nach einem 5-stelligen **Zugangscode** gefragt. Diesen finden Sie ebenfalls fett markiert in der E-Mail. Sobald der Code auf der Homepage eingegeben und die Nutzungsbedingungen akzeptiert wurden werden Sie unmittelbar in den **virtuellen Warteraum** gesetzt.

## **Schritt 3 – Betreten des virtuellen Sprechzimmers:**

- 1. Im Wartezimmer erfolgt zuletzt die Einrichtung von Kamera und Lautsprecher. Hier reicht es in der Regel jeweils mit "ok" zu bestätigen. Wenn der Arzt als online angezeigt wird, kann die Sprechstunde jederzeit ärztlicherseits begonnen werden. Es kann aber natürlich sein, dass Sie noch ein klein wenig Geduld haben müssen, da zuvor noch anderere Patienten bedient werden.
- 2. Sobald der Arzt Zeit für Sie hat wird er die Sprechstunde mit Ihnen beginnen und Sie erkennen anhand eines 10-Sekunden-Timers, dass es bald los geht.

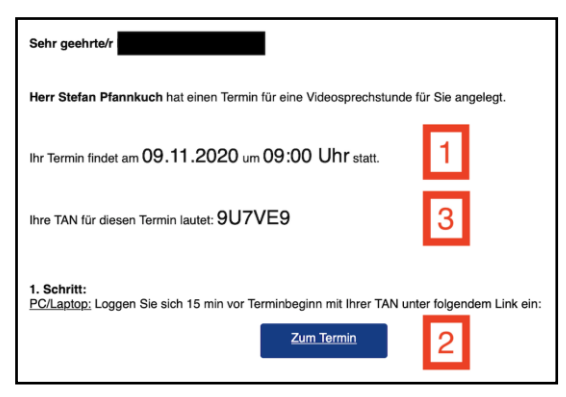

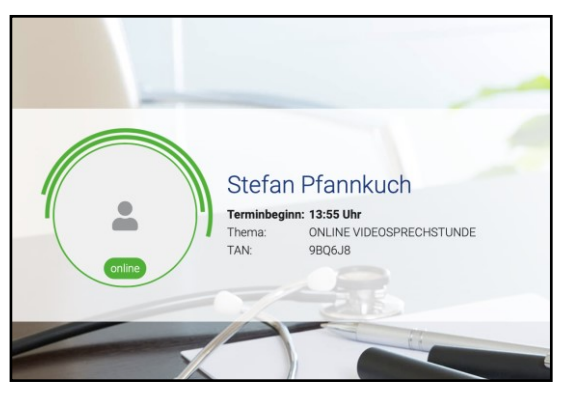

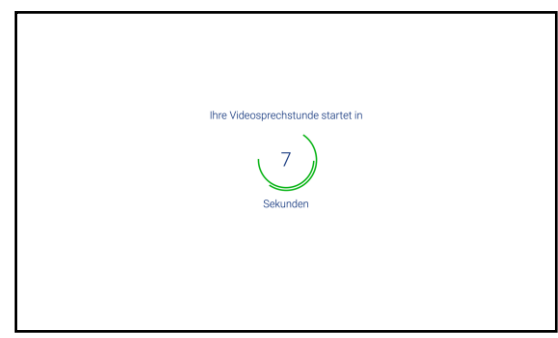